## **CARTOGRAPHIE**

- 1- Adresse : <http://www.res.sports.gouv.fr/>
- 2- Sélectionner votre Ligue, comité, choisir le champ famille d'équipement et (salle de combat et double-cliquer sur « Salle de combat » pour passer dans le carré droit) choisir l'activité et faire de même.

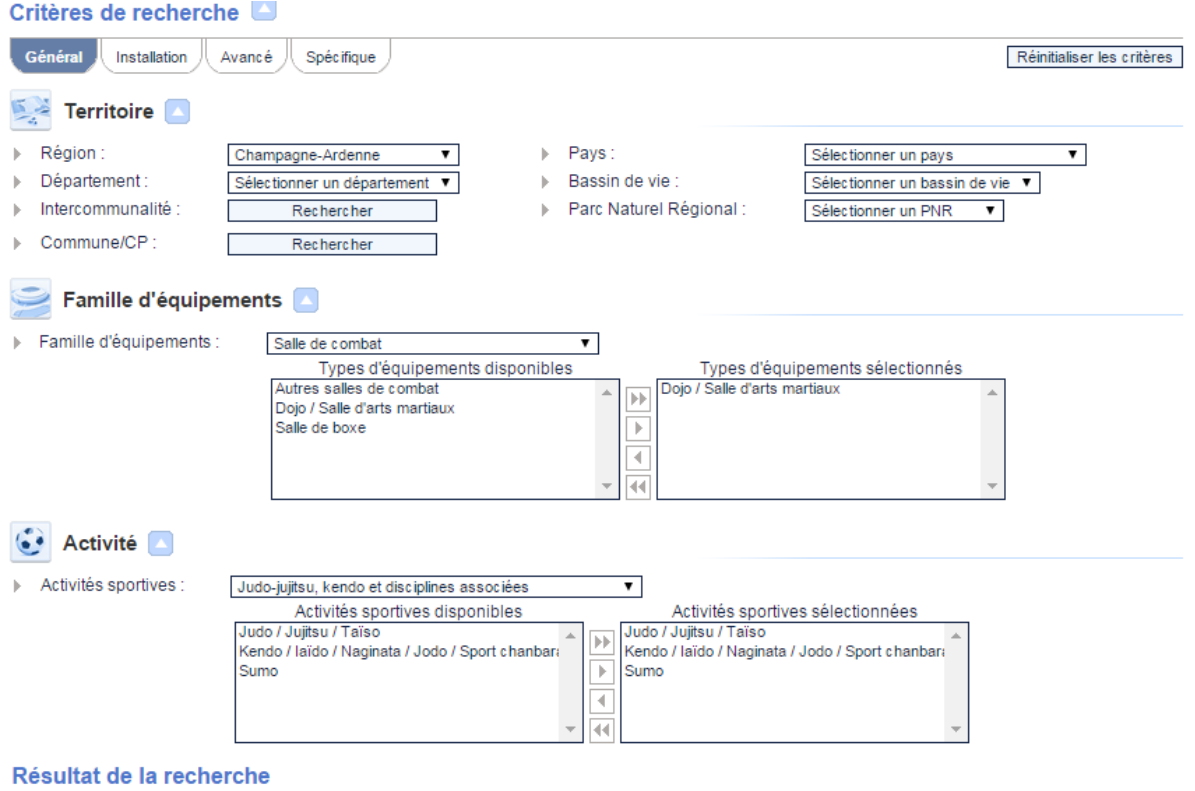

- 3- Dans le bas de la page, vous avez le choix d'avoir une restitution :
- Soit par carte « localisation des équipements sur une carte »:

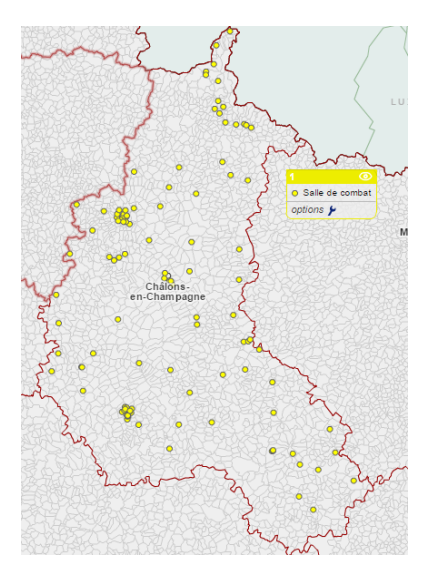

## - Soit par tableau :<br>- Soit par tableau :

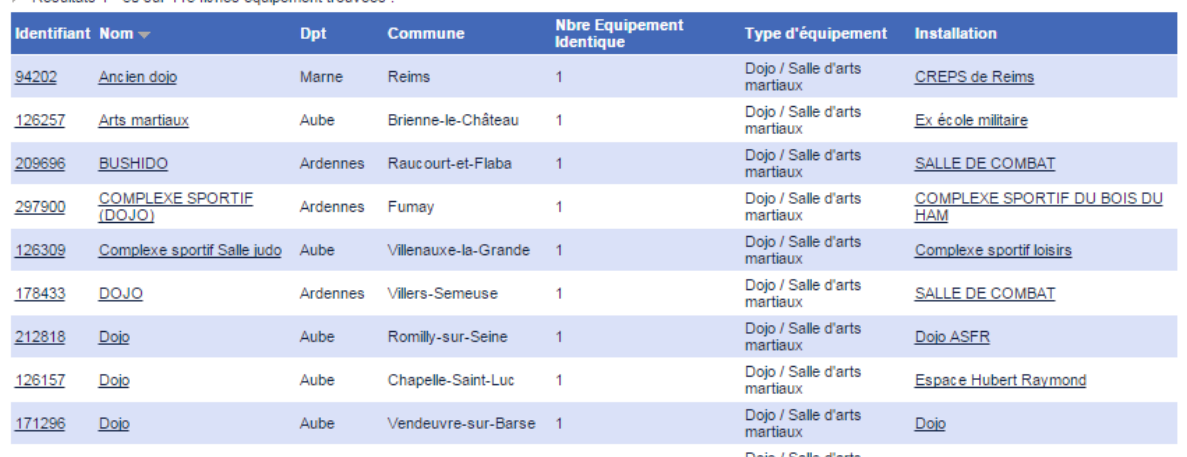

## 4- Ajouter des fonds de carte (Données INSEE) Double-Cliquez sur « ajouter des données » en haut à gauche.

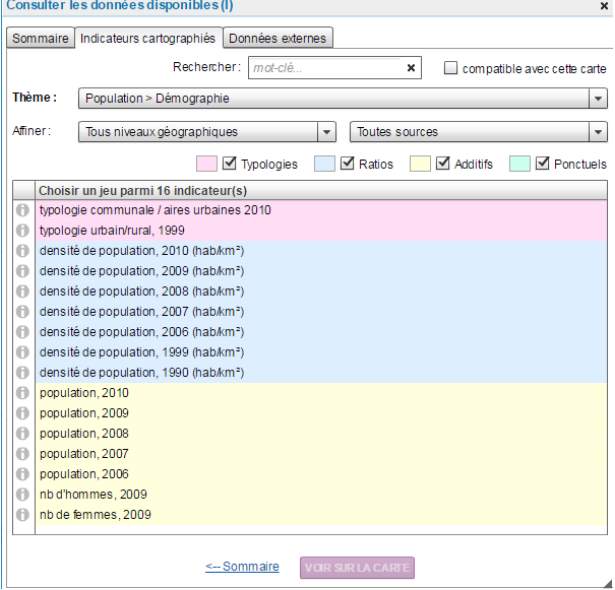

Restitution pour le choix « densité de population »

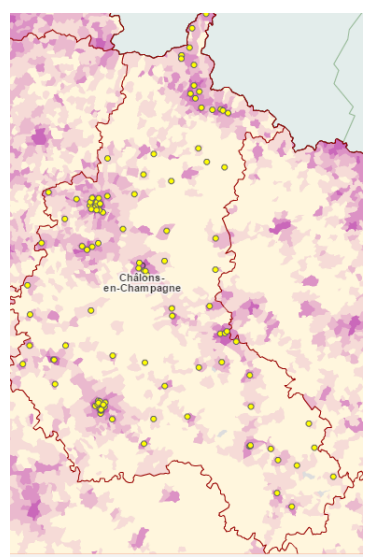

5- Intégrer des données à l'aide du fichier Excel envoyé ou téléchargé sur le site du R.E.S.

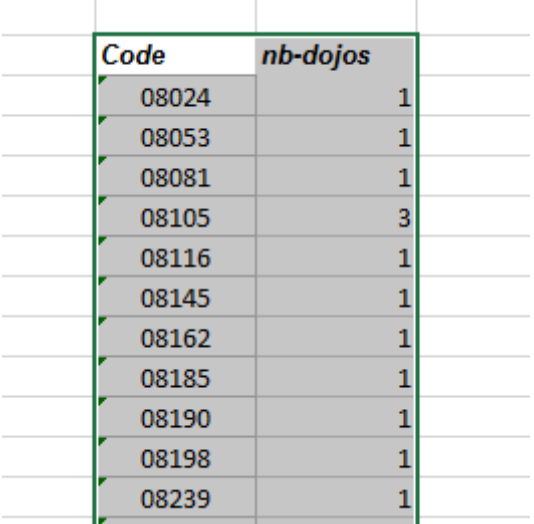

Bien sélectionner les 2 colonnes (code INSEE + Indicateur choisi)

Cliquez sur « Ajouter des données » puis « données externes » puis « importez vos propres données » un champ s'ouvre, validez puis « coller » votre sélection.

## Importer un jeu de données

|                                                    | 1 - Insérer un jeu de données au niveau : commune  | ×.                          |
|----------------------------------------------------|----------------------------------------------------|-----------------------------|
| Insérer ci-dessous (Ctrl+V ou clic droit/Coller) : |                                                    |                             |
|                                                    | Le nom des colonnes doit figurer en 1ère ligne     |                             |
|                                                    | Les identifiants (Code commune) en 1ère colonne :  | Fichier exemple             |
|                                                    | 105 lignes, 2 colonnes                             |                             |
| Code                                               | nb-dojos                                           |                             |
| 08024                                              |                                                    |                             |
| 08053                                              |                                                    |                             |
| 08081                                              |                                                    |                             |
| 08105                                              | 3                                                  |                             |
| 08116                                              |                                                    |                             |
| 08145                                              |                                                    |                             |
| 08162                                              |                                                    |                             |
| 08185                                              |                                                    |                             |
| 08190                                              |                                                    |                             |
| 08198                                              |                                                    |                             |
| 08239                                              |                                                    |                             |
| 08264                                              |                                                    |                             |
| 08311                                              |                                                    |                             |
| 08327                                              |                                                    |                             |
| 08328                                              |                                                    |                             |
| 08362                                              |                                                    |                             |
|                                                    |                                                    |                             |
|                                                    | Séparateur décimal : ⊙ virgule<br>$\bigcirc$ point | <b>GÉOCODER LES DONNÉES</b> |
|                                                    | 2 Várifiar la rácultat du gáscadago                | $\mathcal{N}$               |

Validez jusqu'à la restitution de la carte

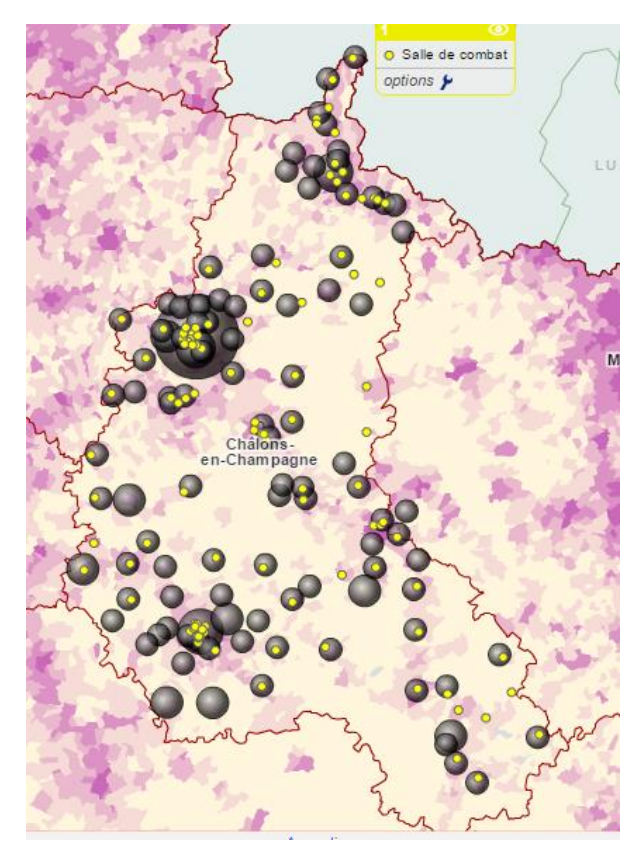

Vous obtenez une carte avec les dojos recensés par l'état, ceux affiliés à la FFJDA avec comme fond de carte la densité de population.

×

6- Détails ++

Imprimer / Exporter Voir Rechercher

 $\triangleright$  En haut à droite : Cliquez sur « Voir » pour sélectionner des détails (EPCI, Ville) Cliquez sur Imprimer/exporter pour une restitution de votre carte en PDF

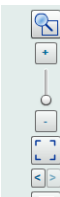

 $\begin{array}{r} \begin{array}{|c|c|}\hline \text{A} & \text{B} & \text{C} \\ \hline \text{A} & \text{C} & \text{C} \\ \hline \end{array} \\ \times \begin{array}{r} \begin{array}{|c|c|c|}\hline \text{A} & \text{A} & \text{B} \\ \hline \text{C} & \text{B} & \text{C} \\ \hline \end{array} & \text{A} \end{array}$ avec le champ EPCI + Google earth, exemple de district choisi ou il n'y a pas de clubs de Judo

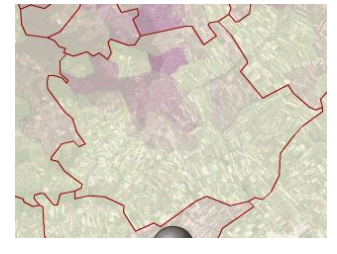

« Chercher ou évaluer le potentiel d'un équipement pour l'organisation d'un championnat »

Après avoir fait votre sélection (point 2 en sélectionnant non pas la carte mais « Liste des équipements », je clique sur le 2<sup>ème</sup> dojo pour exemple (Ecole militaire) vous obtenez la fiche synthétique de la salle

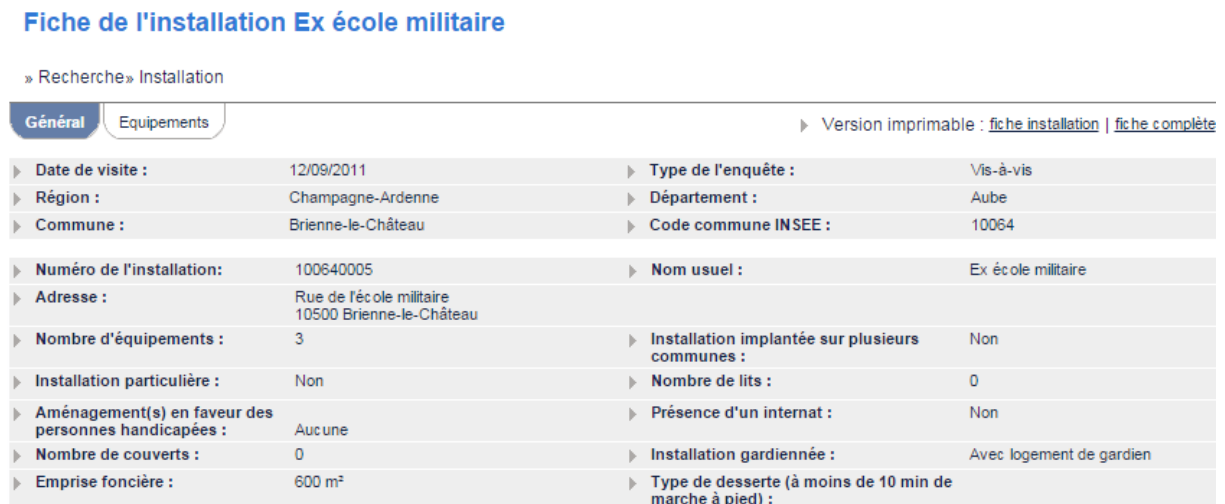

Pour la taille et les détails, cliquez sur fiche complète

**:ARACTERISTIQUES GENERALES** 

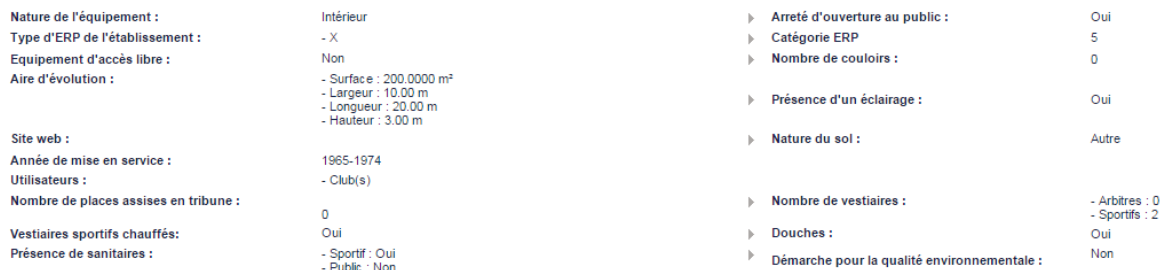

Vous pourrez avoir toutes les dimensions, capacité d'avoir du Public, accessibilité.....